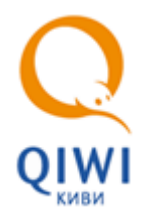

# **НАСТРОЙКА VPN СОЕДИНЕНИЯ**

- <span id="page-0-1"></span>1. Cкачайте и установите на личный компьютер следующие программы и файлы:
	- − [eToken PKI Client;](http://www.aladdin-rd.ru/support/downloads/etoken/)
	- − Cisco VPN Client:
		- для 32 [разрядной операционной системы](http://qiwi.ru/upload/business_agents/files/storage/other/vpnclient-win-msi-5.0.07.0410-k9.exe);
		- для 64 [разрядной операционной системы](http://qiwi.ru/upload/business_agents/files/storage/other/vpnclient-winx64-msi-5.0.07.0440-k9.exe);
- 2. В службе поддержки пользователей (СПП) запросите Сертификаты. Для этого напишите письмо в произвольной форме на адрес **[oos@qiwi.ru](mailto:oos@qiwi.ru)** с просьбой выслать сертификаты для подключения к VPN, а так же Пароль и Имя учетной группы. В теме письма укажите «Сертификат для VPN».
- 3. Экспортируйте сертификаты CA01 и ROOT CA в систему двойным щелчком мыши.
	- − Для сертификата СА01 выберете автоматический способ выбора хранилища.
	- − Сертификат ROOT CA установите вручную в **Доверенные корневые центры сертификации** ([Рис.](#page-0-0)  [1\)](#page-0-0).

#### <span id="page-0-0"></span>Рис. 1. Экспорт сертификатов

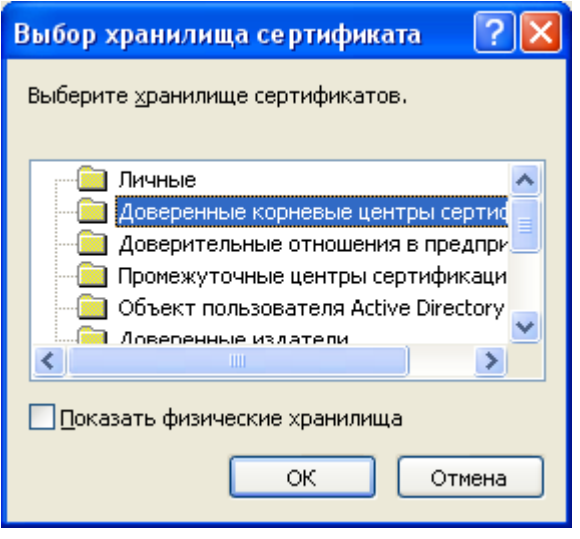

4. После успешной установки всех программ запустите Cisco VPN Client ([Рис. 2](#page-1-0)).

# <span id="page-1-0"></span>Рис. 2. Программа Cisco VPN Client

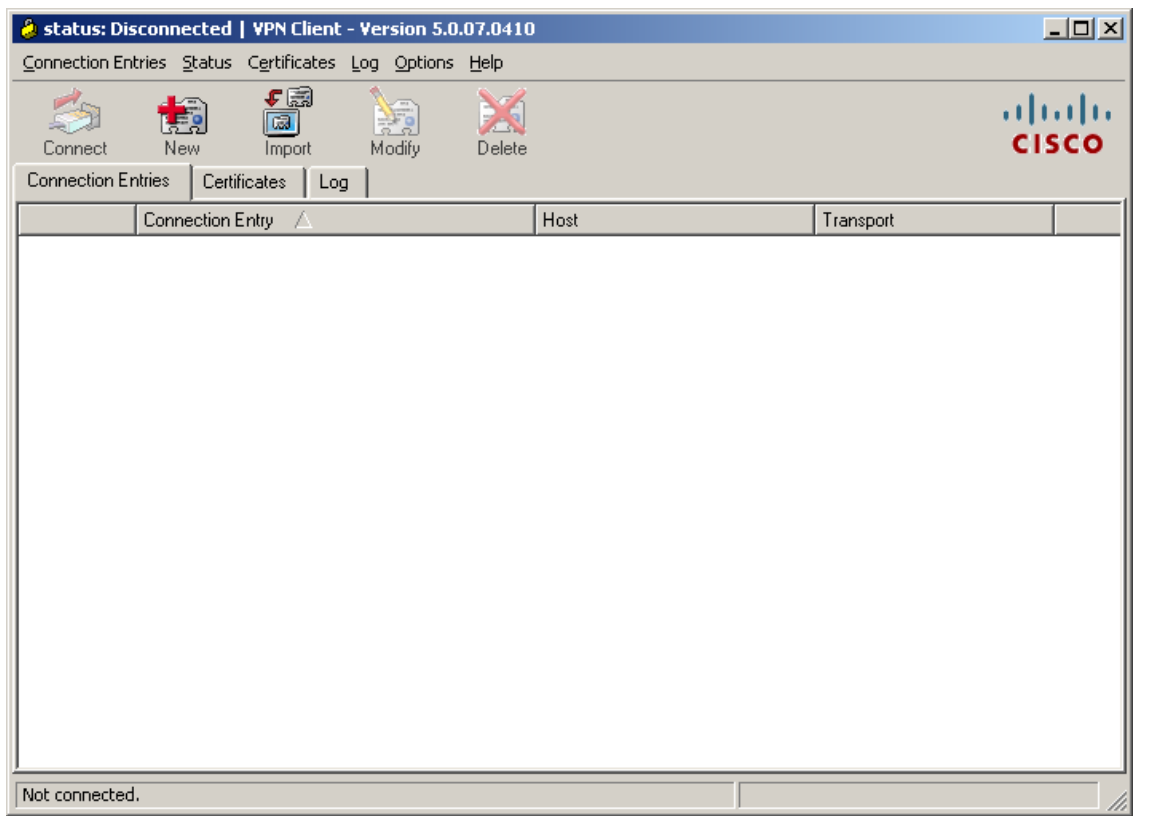

- 5. Нажмите кнопку **NEW** и в появившемся окне заполните поля [\(Рис. 3](#page-1-1)):
- <span id="page-1-1"></span>Рис. 3. Настройка параметров нового соединения

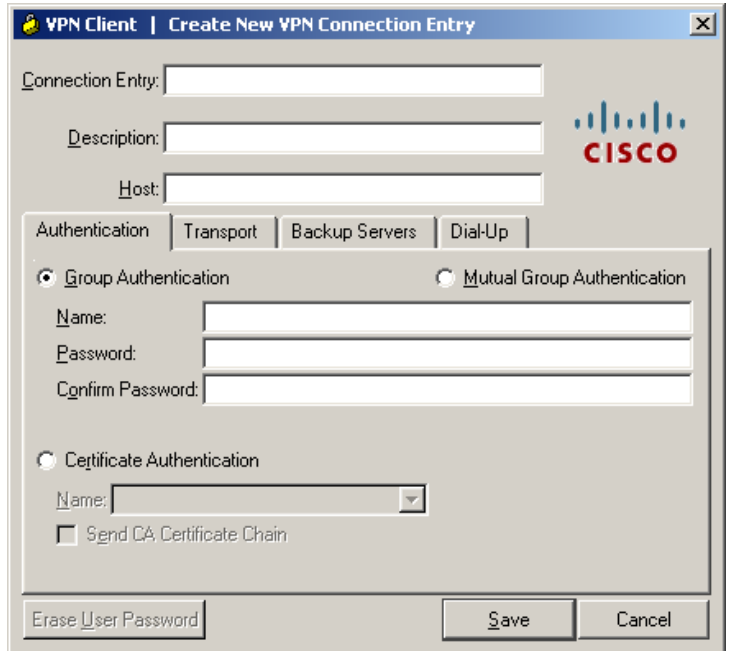

- − **Connection Entry** и **Description** введите любое название, например, QIWI.
- − **Host** укажите адрес сервера 79.142.22.2.
- − **Name**, **Password** и **Confirm Password** укажите Имя и Пароль группы высланные вам в письме от СПП (см. [1 пункт](#page-0-1)). запросите в Службе технической поддержки. Если вы это не делали ранее, тогда напишите в произвольной форме письмо по адресу **OOS@qiwi.ru**, с просьбой выслать данные по указанным пунктам. В теме письма укажите «Сертификат для VPN».
- 6. Нажмите кнопку **Save**.
- 7. В открытом окне Cisco VPN Client выберите только что созданную настройку и нажмите кнопку **Connect** ([Рис.](#page-2-0)   $\underline{4}$ ).

## <span id="page-2-0"></span>Рис. 4. Выбор соединения

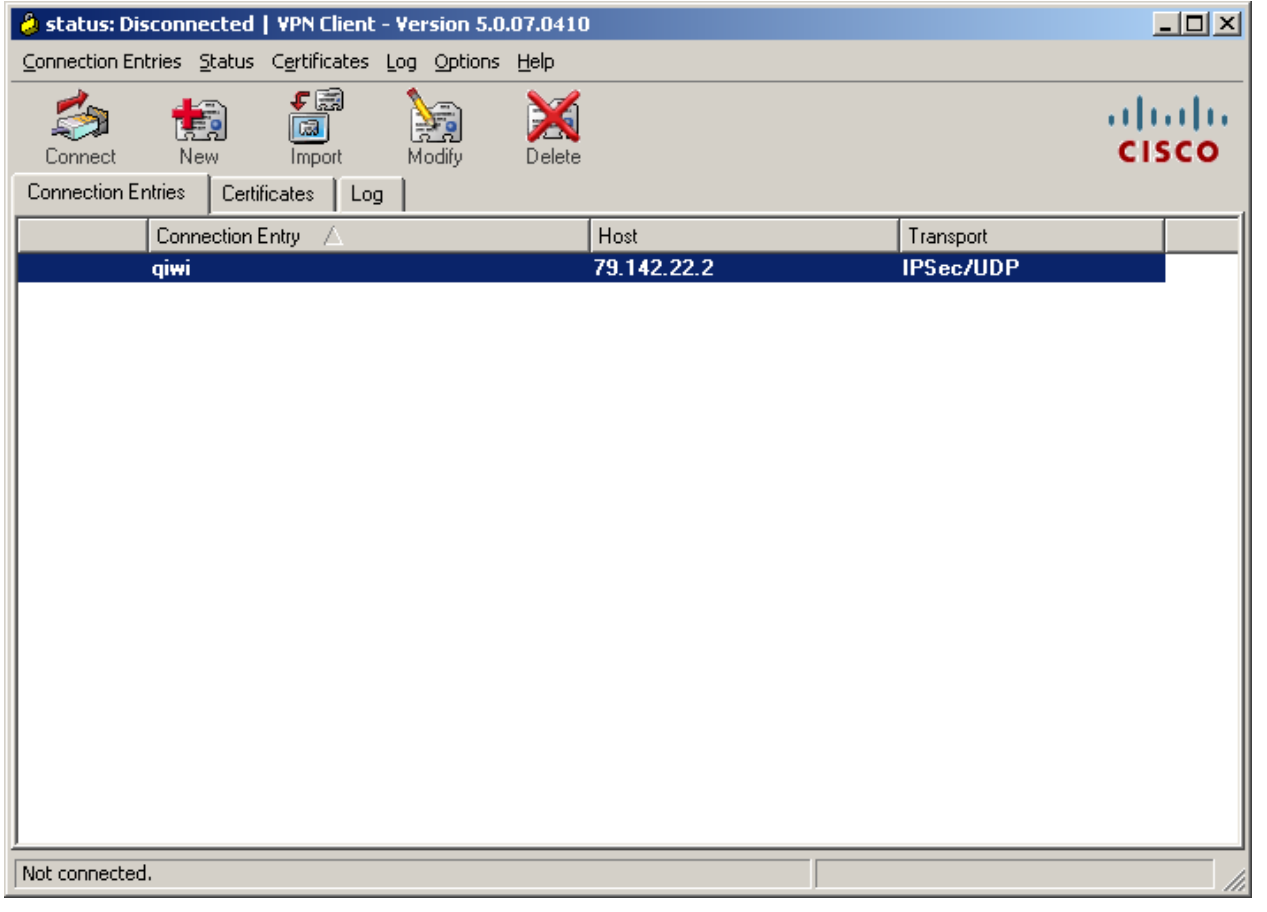

8. После этого появиться окно, в котором необходимо ввести ваши учётные данные ([Рис. 5](#page-2-1)):

<span id="page-2-1"></span>Рис. 5. Ввод доменных авторизационных данных

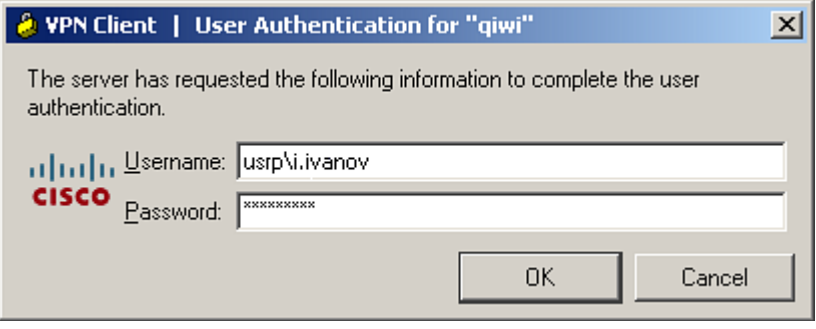

- − **Username** имя пользователя, в формате usrp\i.ivanov;
- − **Password** доменный пароль.
- 9. Нажмите кнопку **OK**.

После успешного ввода данных окно закроется и в области уведомлений появиться значок закрытого желтого замка [\(Рис. 6](#page-3-0)).

<span id="page-3-0"></span>Рис. 6. Область уведомлений Windows

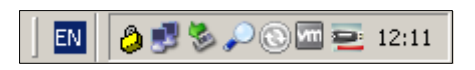

Теперь у вас есть доступ к внутреннему сайту для получения сертификата.

10. В браузере *Internet Explorer* откройте следующую страницу [http://v-rt-ca01.rt.local/certsrv/.](http://v-rt-ca01.rt.local/certsrv/) Система попросит вас ввести учётные данные от домена USRP ([Рис. 7](#page-3-1)).

<span id="page-3-1"></span>Рис. 7. Подключение к v-rt-ca01.rt.local

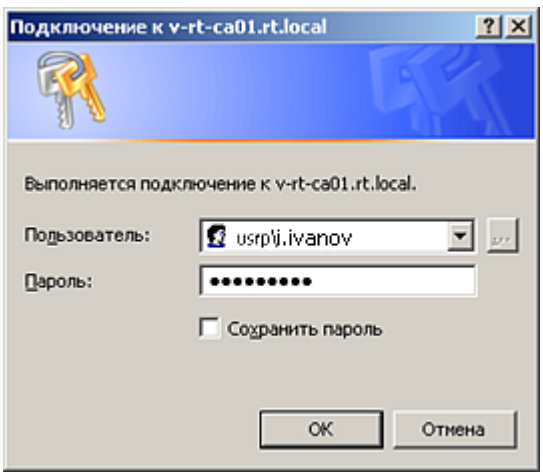

- Пользователь имя пользователя, в формате *usrp\i.ivanov*;
- − **Пароль** доменный пароль.
- 11. После успешного ввода данных откроется следующая страничка:

#### Рис. 8. Главная страница службы сертификации Active Directory

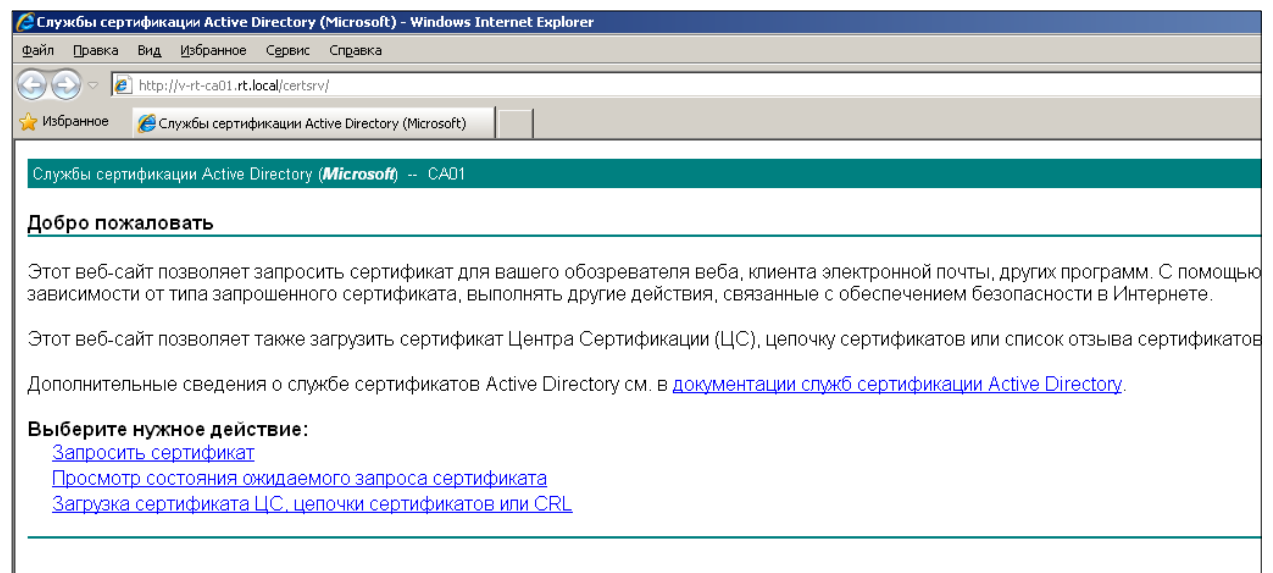

- 12. Последовательно нажмите ссылки: **Запросить сертификат Создать и выдать запрос к этому ЦС**.
- 13. На новой странице в поле **Шаблон сертификата** выберите **Пользователь с eToken**, в поле **Размер ключа** выберите размер **1024** ([Рис. 9](#page-4-0)).

<span id="page-4-0"></span>Рис. 9. Настройка параметров сертификата в службе сертификации Active Directory

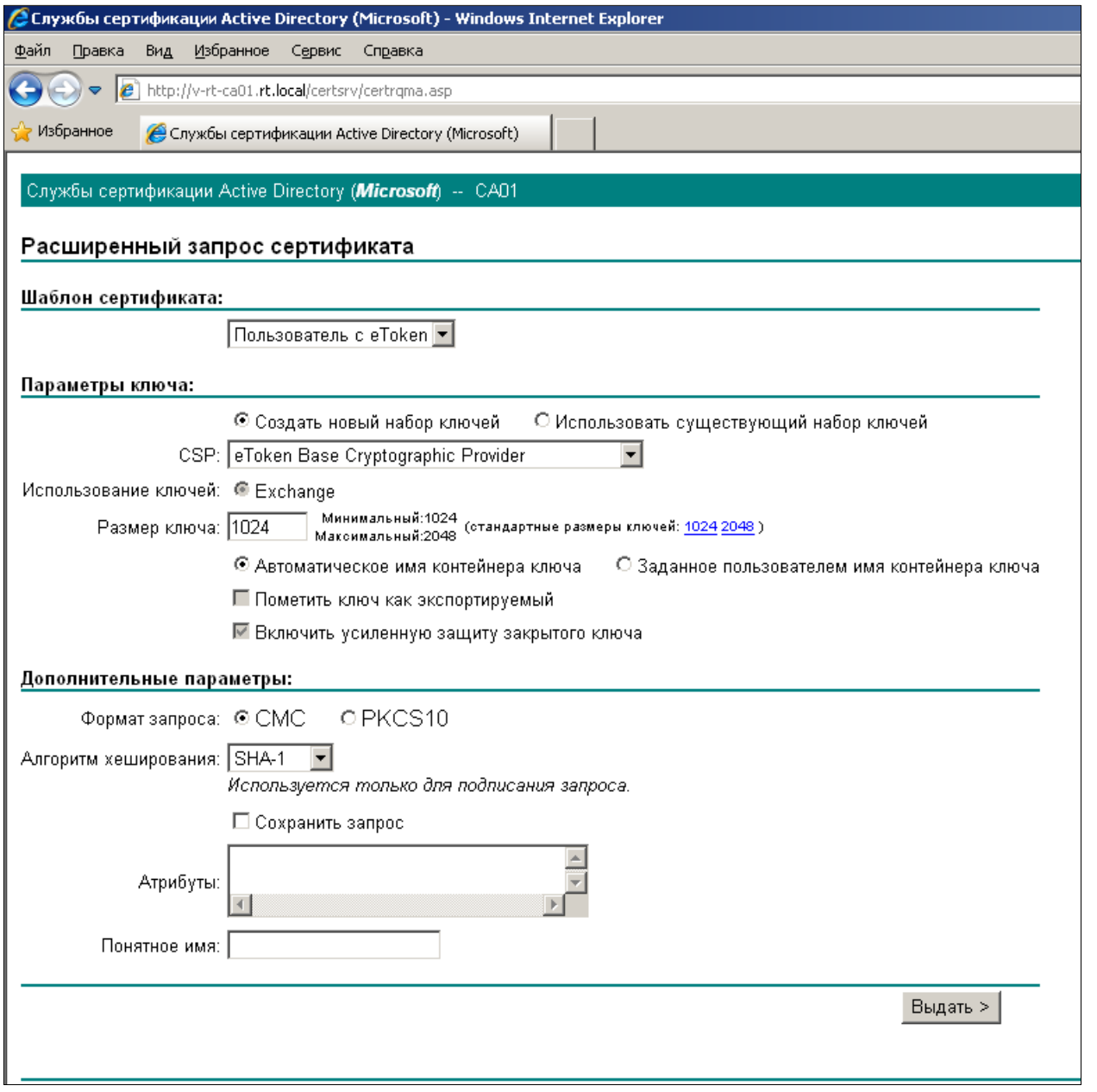

14. Нажмите кнопку **Выдать**, и введите пароль от eToken ([Рис. 10](#page-5-0)).

## <span id="page-5-0"></span>Рис. 10. Ввод пароля eToken

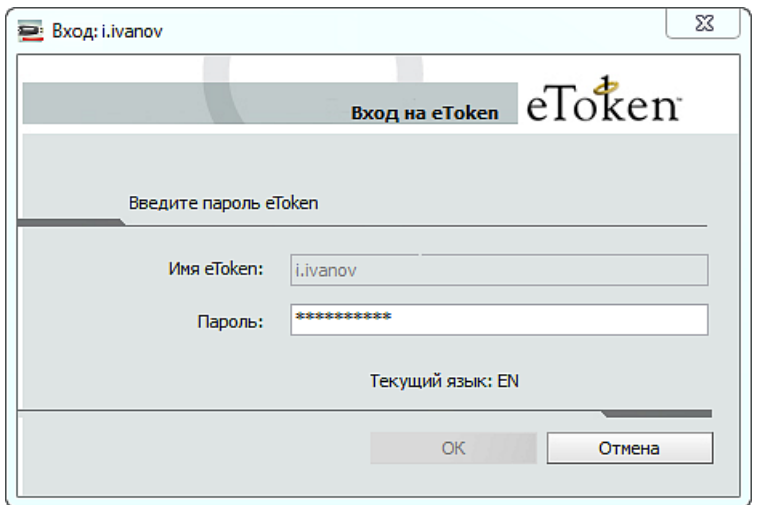

15. Далее нажмите ссылку **Установить этот сертификат** ([Рис. 11](#page-5-1)).

# <span id="page-5-1"></span>Рис. 11. Установка сертификата

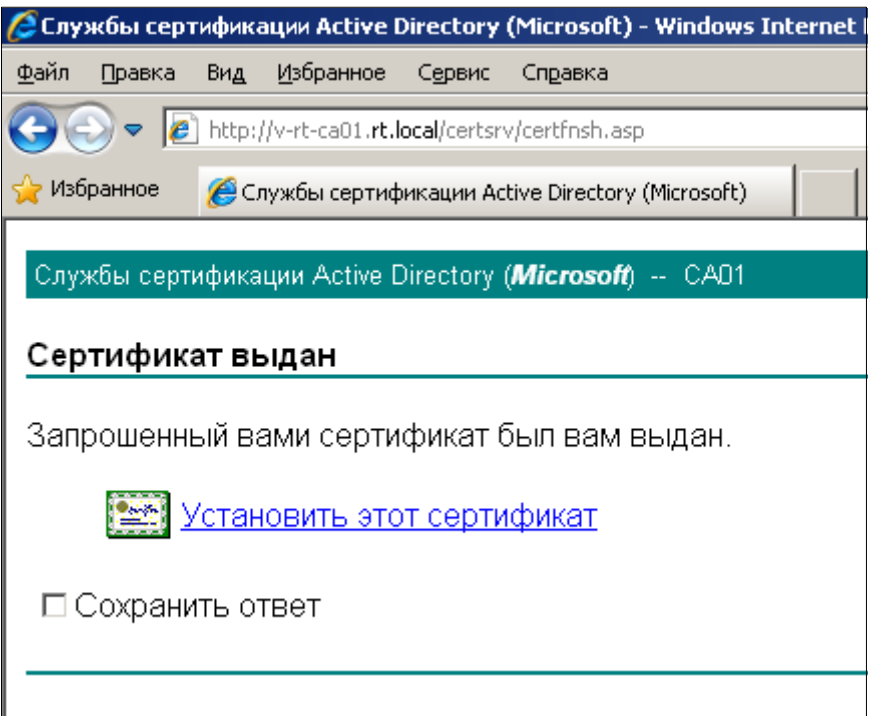

Теперь на eToken записан сертификат, который необходим для настройки полноценного VPN.

16. Снова откройте Cisco VPN Client и нажмите кнопку **NEW** ([Рис. 12](#page-6-0)). Настройте параметры в соответствии с описанием:

## <span id="page-6-0"></span>Рис. 12. Ввод параметров для vpn соединения

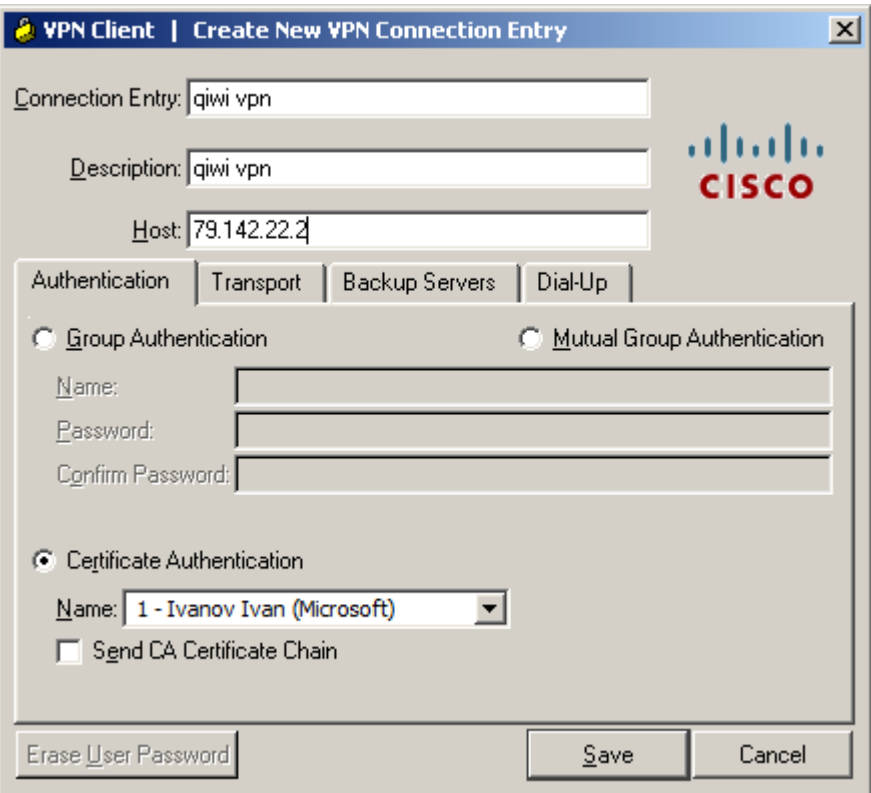

- − **Connection Entry** и **Description -** укажите любое название, например, QIWI VPN.
- − **Host -** укажите адрес нашего сервера 79.142.22.2.
- − Установите флаг **Certificate Authentication** и выберите ваш доменный сертификат.
- 17. Нажмите кнопку **Save**.
- 18. В открытом окне Cisco VPN Client выберите вновь созданную конфигурацию подключения и нажмите кнопку **Connect**.

После нажатия кнопки появиться запрос на ввод пароля от eToken ([Рис. 13](#page-6-1)).

#### <span id="page-6-1"></span>Рис. 13. Ввод пароля eToken

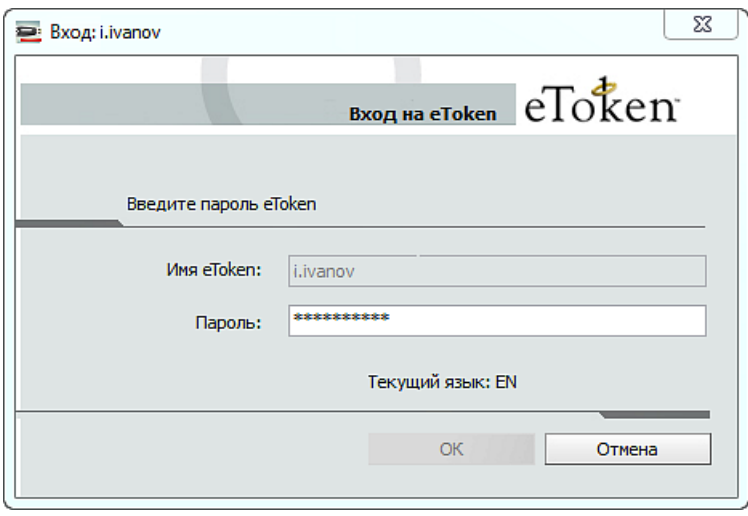

## 19. Введите пароль и нажмите кнопку **ОК**.

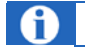

Пароль желательно ввести в течение 20 секунд.

В случае успеха в области уведомлений снова появиться желтый закрытый замок ([Рис. 14](#page-7-0)).

<span id="page-7-0"></span>Рис. 14. Область уведомлений

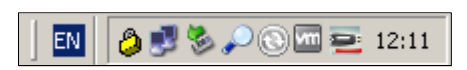

Теперь вы имеете доступ ко всем внутренним ресурсам компании.